Neural network extension Neuronica realizes three main multilayer perceptron learning algorithms by back propagation method.

1. Classic algorithm Backpropagation <http://en.wikipedia.org/wiki/Backpropagation>

2. Fast algorithm Resilient Propagation [http://de.wikipedia.org/wiki/Resilient\\_Propagation](http://de.wikipedia.org/wiki/Resilient_Propagation)

3. Fast algorithm by conjugate gradient method [http://en.wikipedia.org/wiki/Conjugate\\_gradient\\_method](http://en.wikipedia.org/wiki/Conjugate_gradient_method)

More info about neural networks and learning algorithms is here: [http://en.wikipedia.org/wiki/Artificial\\_neural\\_network](http://en.wikipedia.org/wiki/Artificial_neural_network)

To work with algorithms you can refer to menu «Neural / Backpropagation network...» which opens a new dialog window of extension.

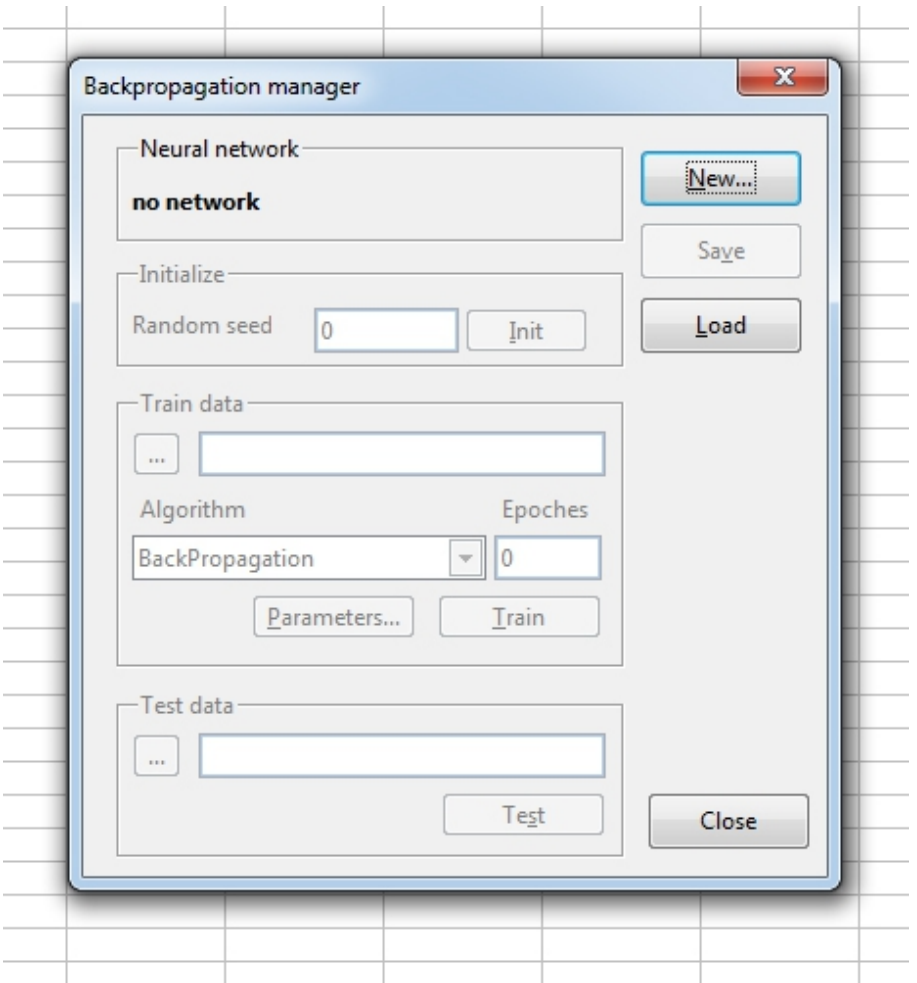

1. To create new neural network press the button «New...». A simple dialog window will be opened, in which it will be necessary to specify number of neurons in input layer, hidden layer and output layer. At the moment the extension works only with three-layer networks. We will examine neural network function by the example of its learning to (of) logical operation XOR.

For this purpose it is necessary to create a network with the number of inputs – 2, outputs – 1 and number or neurons in hidden layer – 2.

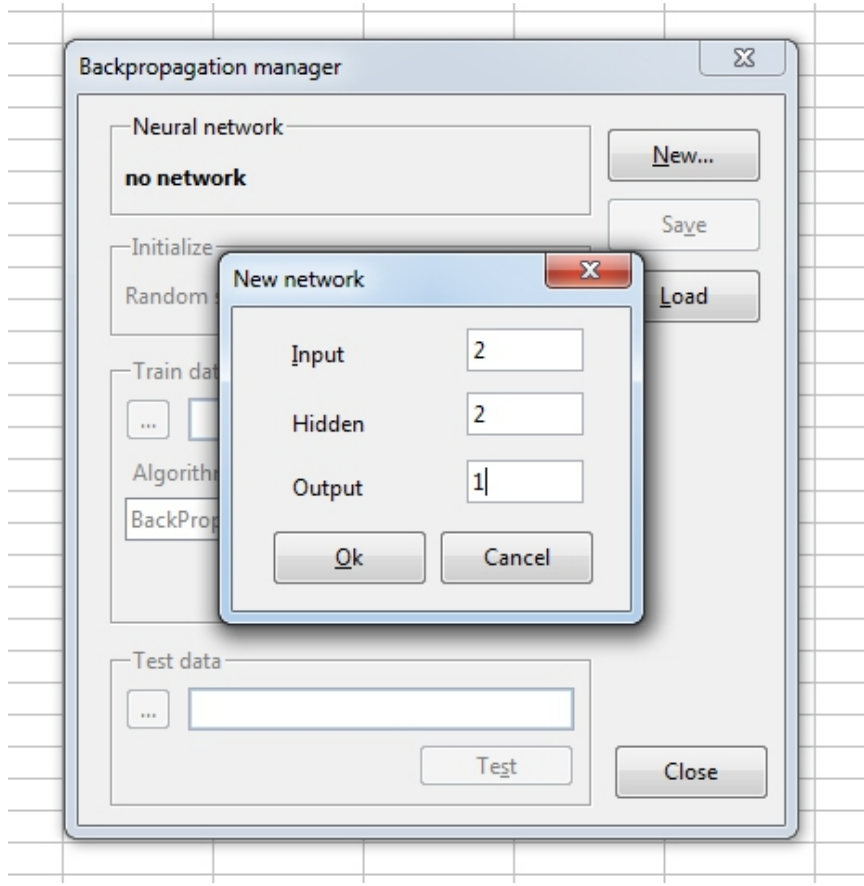

2. Initialize created neural network by random integer value (in our example 2).

3. Produce train data set. For this purpose it is necessary to close dialog window, and to open it again after table handling.

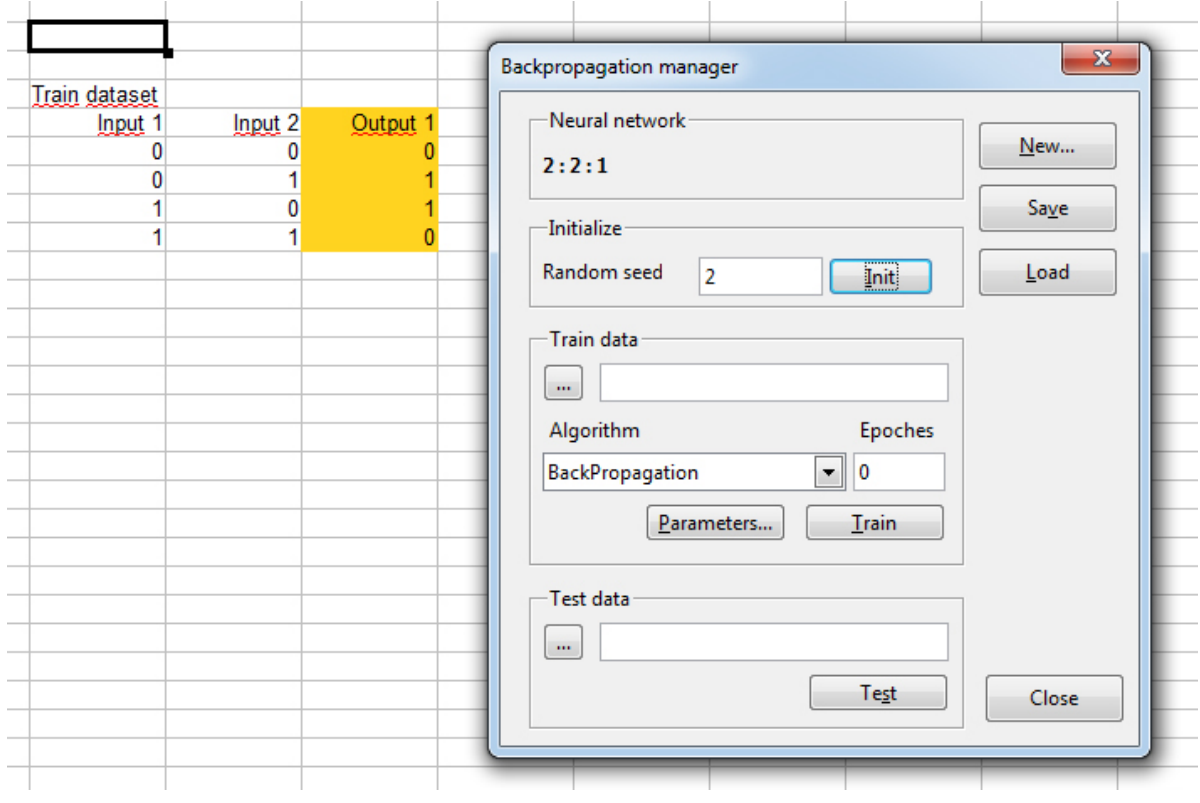

4. Choose the whole train data set, including input and output values. Do not include row with columns (inputs and outputs) titles!

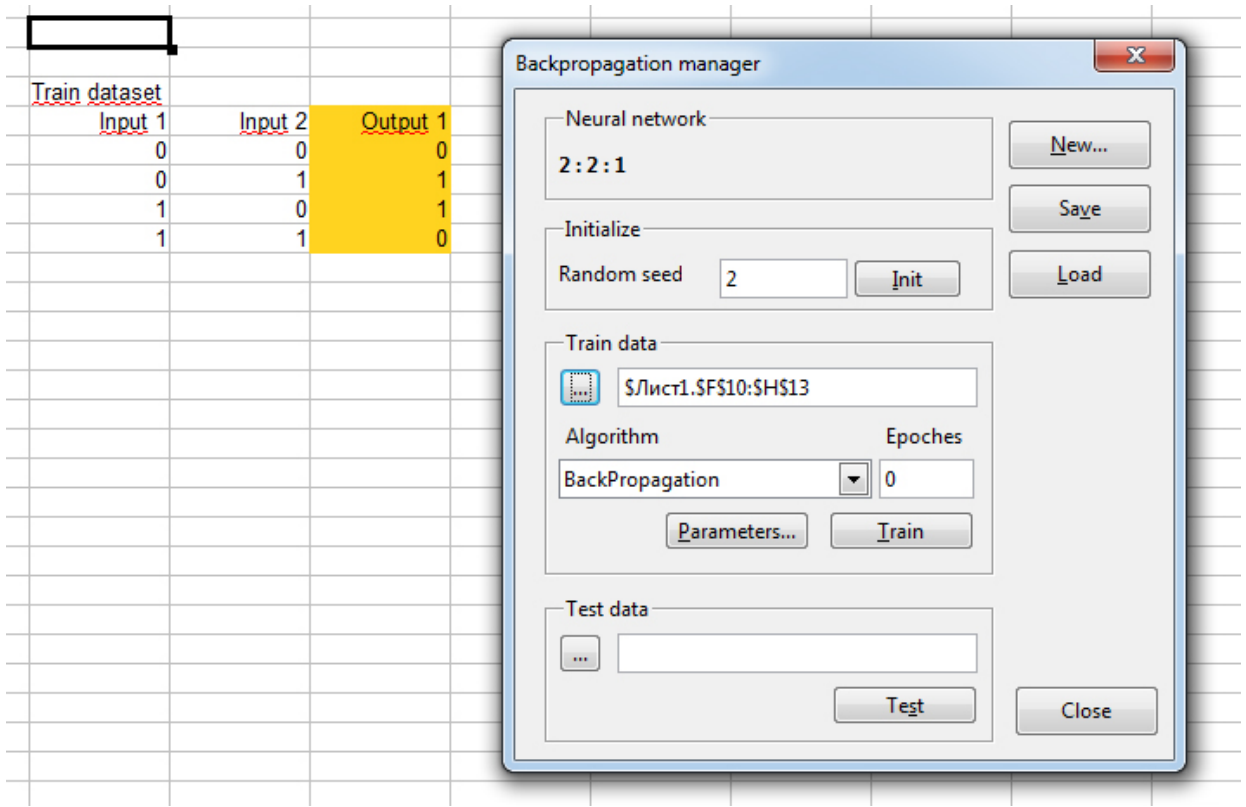

5. Choose needed algorithm and set its parameters. In most cases it is not needed to change algorithm parameter: authors quantity values are set as default.

6. Insert needed number of learning epochs and press the button «Train».

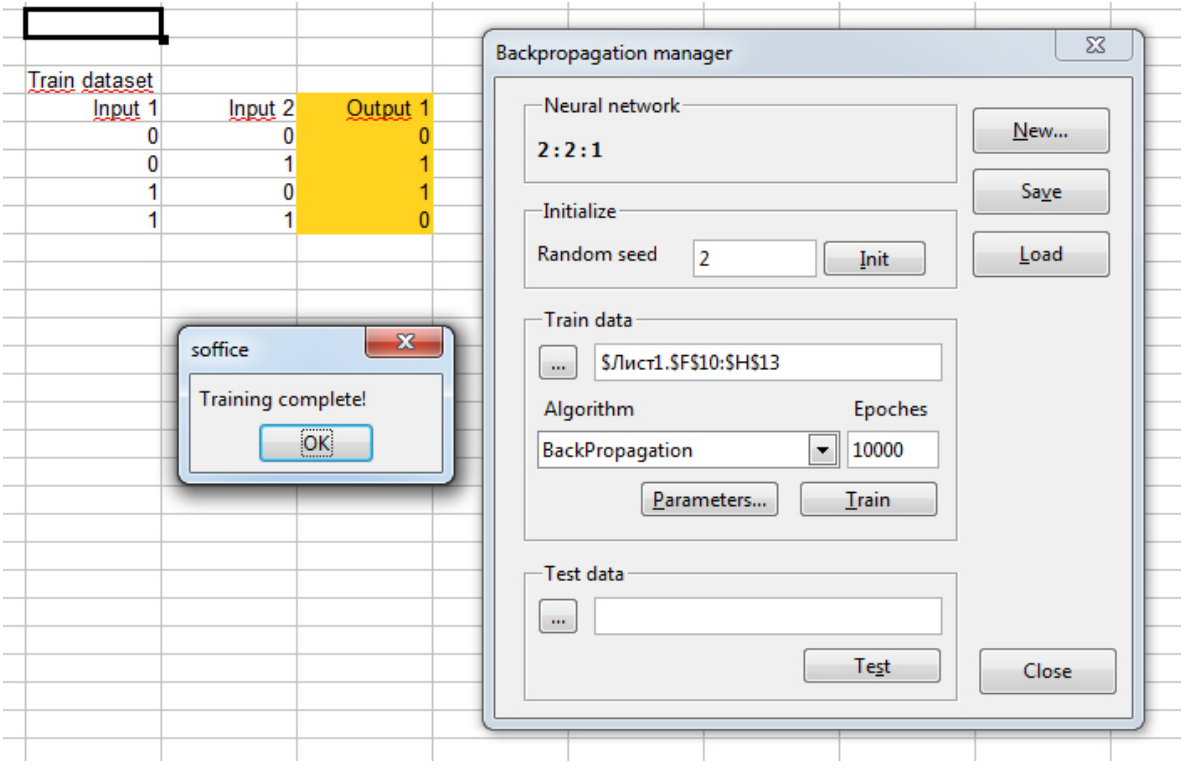

7. After the finish of learning, produce test data set and choose it by pressing of the button «...» in «Test data» section. Note, as for learning train data set, it is necessary to choose an area including input and output data, despite the output data are still absent.

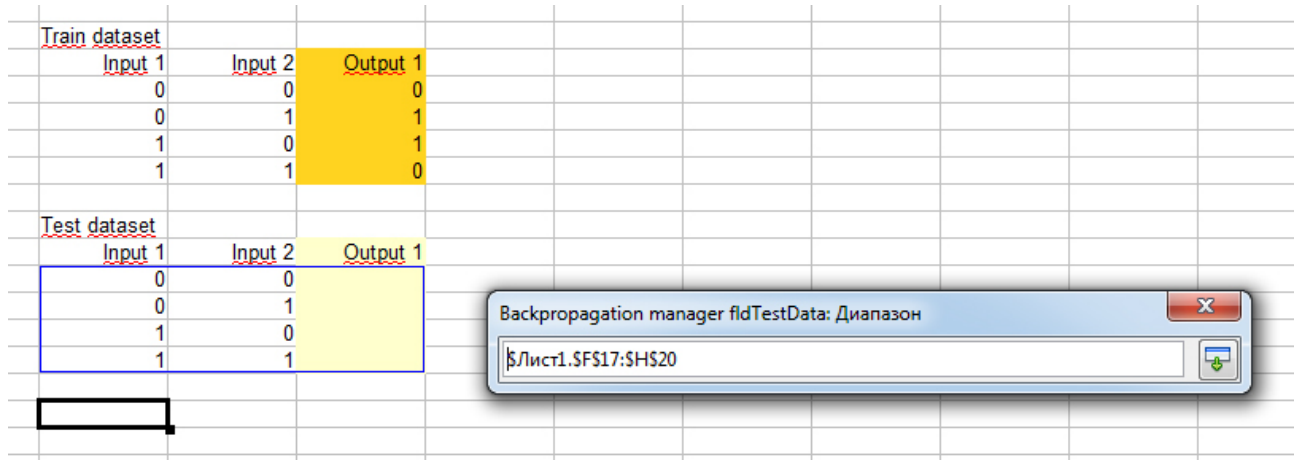

8. After the choice of train data set press the button «Test». Output data of learned neural network will be brought to respective empty zone.

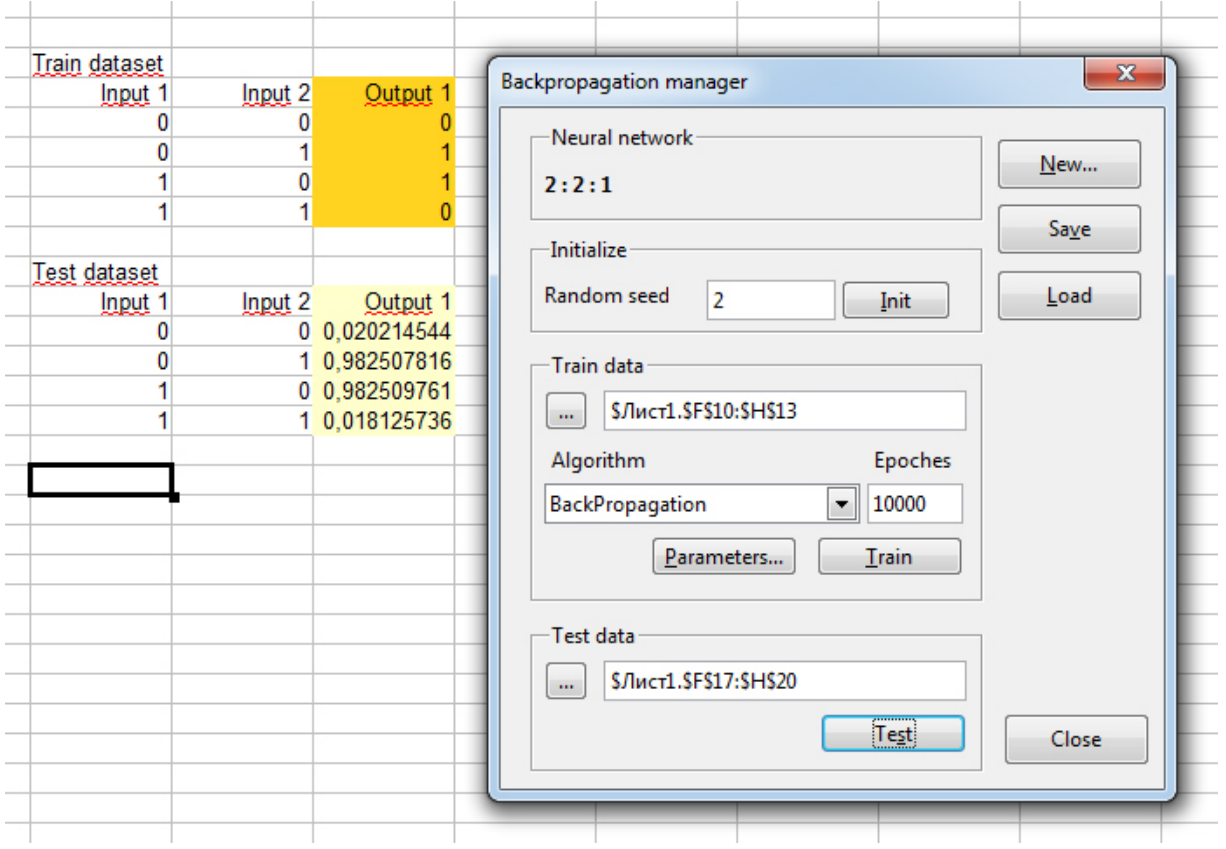

9. For saving of structure and data of learned neural network press the button «Save». Neural network data will be brought to a new sheet of current workbook.

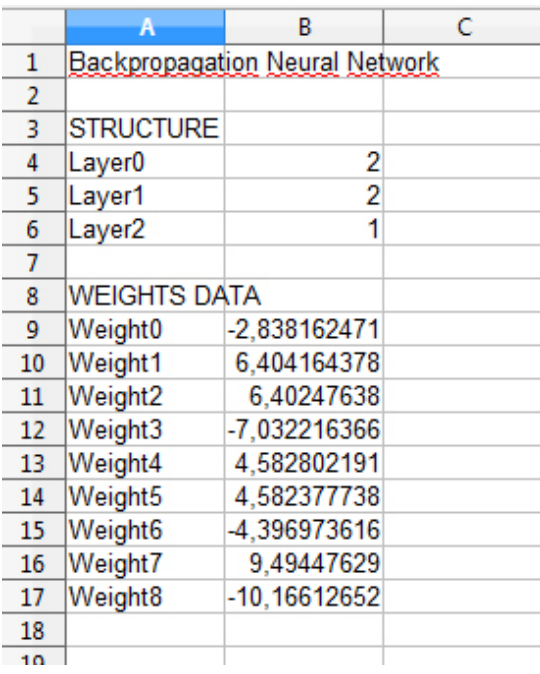

In future this already learned neural network can be loaded by «Load» button. While loading, only data concerning neural network are used, so it is allowed to hold other data on this sheet on the right and at the bottom.